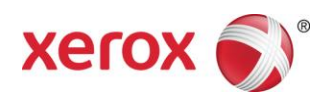

# Xerox® -Light-Production-Farbdrucker und Farbdrucker der Einstiegsklasse

Drucken mit Registerseiten

*In diesem Dokument wird die Abwicklung des Drucks von Registerblättern über einen FreeFlow-Druckserver beschrieben, der mit einem Drucksystem für kleinere Auflagen (z. B. Xerox Color 550/560 oder Xerox 700 DCP) verbunden ist.*

# **Am Drucker**

- 1. Beliebigen Papierbehälter auswählen.
- 2. Registermaterial so in diesen Behälter legen (Längsseitenzufuhr (LSZ)/Hochformat), dass die Taben an der linken Seite des Stapels liegen.

## **HINWEIS**

Die erste Registerseite des Satzes muss obenauf liegen, wenn der Auftrag als "systembestimmt" programmiert wird (1-N).

- 3. Unter **Art/Gewicht**folgende Auswahl treffen: Teilregister 106-128 g/m² (oder ein anderes Gewicht).
- 4. Das **Format** des Druckmaterials auswählen A4.

#### **HINWEIS**

Für den Registerdruck nicht das Format 9 x 11 Zoll auswählen sondern A4 (bzw. 8,5 x 11 Zoll) einstellen.

5. **Bestätigen** auswählen.

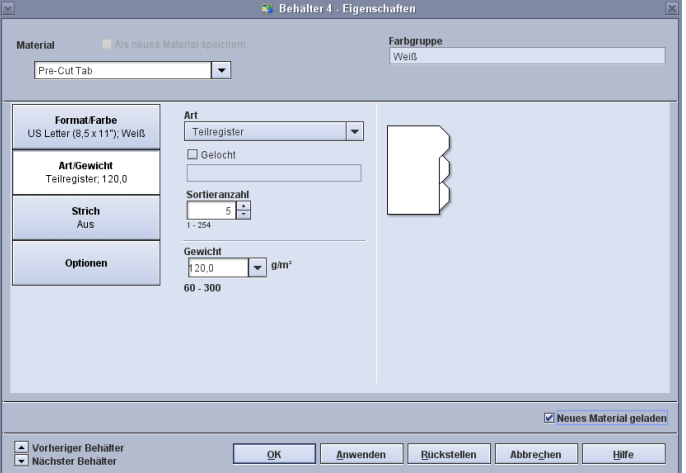

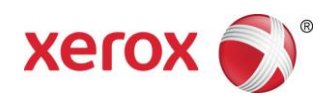

# **Am FreeFlow-Druckserver**

- 1. Den Papierbehälter auswählen, in den das Registermaterial gelegt wurde.
- 2. Die Formatbezeichnung lautet **Benutzerdefiniert**. Diese Einstellung nicht ändern.
- 3. Unter **Art/Gewicht**folgende Auswahl treffen: Teilregister.
- 4. Die Funktion **Sortieranzahl**auswählen und die gewünschte Anzahl der Taben festlegen.
- 5. Das Kontrollkästchen **Neues Material geladen** aktivieren.
- 6. **OK** auswählen.
- 7. Schließen **auswählen.**

## **Einstellung über die Auftragsverwaltung**

- 1. Den gewünschten Auftrag auswählen und die anderen Druckfunktionen einstellen.
- 2. Das Register **Sonderseiten** auswählen.
- 3. **Sonderseiten** auswählen und die gewünschten Einstellungen treffen.

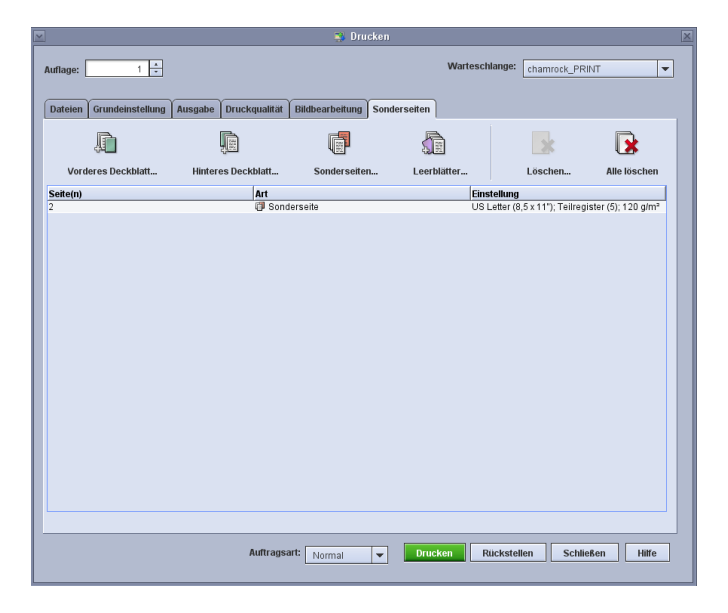

- 4. Die Sonderseitenprogrammierung für die Registerblätter vornehmen. Die Option "Geladenes Material" und dann das am Drucker eingerichtete Registermaterial auswählen.
- 5. Werden unbedruckte Registerblätter gewünscht, kann die Funktion "Leerblätter" verwendet werden. Die Option "Geladenes Material" und dann das am Drucker eingerichtete Registermaterial auswählen.

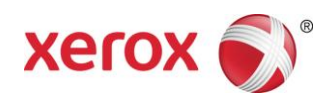

## **Hinweise:**

- Für Registerseiten kann nur die Option "Sonderseiten" ausgewählt werden.
- Jeden Auftrag vollständig drucken und notieren, wo sich die Registerseiten befinden. Zum Beispiel: Seite 4, 10, 21, 26, 35, 41, 51 etc.
- Beim Drucken mit Registerseiten das Druckmaterial immer über "Geladenes Material" auswählen. Damit wird sichergestellt, dass am Drucker das richtige Material verwendet wird und zwischen dem FreeFlow-Druckserver und dem Druckwerk keine Druckmaterial-Übereinstimmungsfehler auftreten.
- Registerblätter können nur auf einer Seite bedruckt werden.
- Jeder Druckauftrag muss sorgfältig daraufhin geprüft werden, ob die Sonderseiten exakt programmiert sind.
- Registerseiten werden nicht mit der Nenngeschwindigkeit des Drucksystems gedruckt, weil andernfalls Probleme bei der Ausgabe von gemischtem Material in den Großraumstapler auftreten könnten.
- Bei Auftreten eines Staus muss der Auftrag manuell wieder zusammengestellt werden. Das gestaute Registermaterial entnehmen und wieder in der richtigen Reihenfolge in den Papierbehälter legen. Wenn das Material falsch platziert wird, kann der Auftrag nicht ordnungsgemäß gedruckt werden.
- Bei Auswahl von **Benutzerdefiniertes Material** muss das Druckmaterial in Behälter 1 gelegt werden.